# U.KNOU 캠퍼스 모바일 이용법 안내

# **U-KNOU캠퍼스 사용 환경**

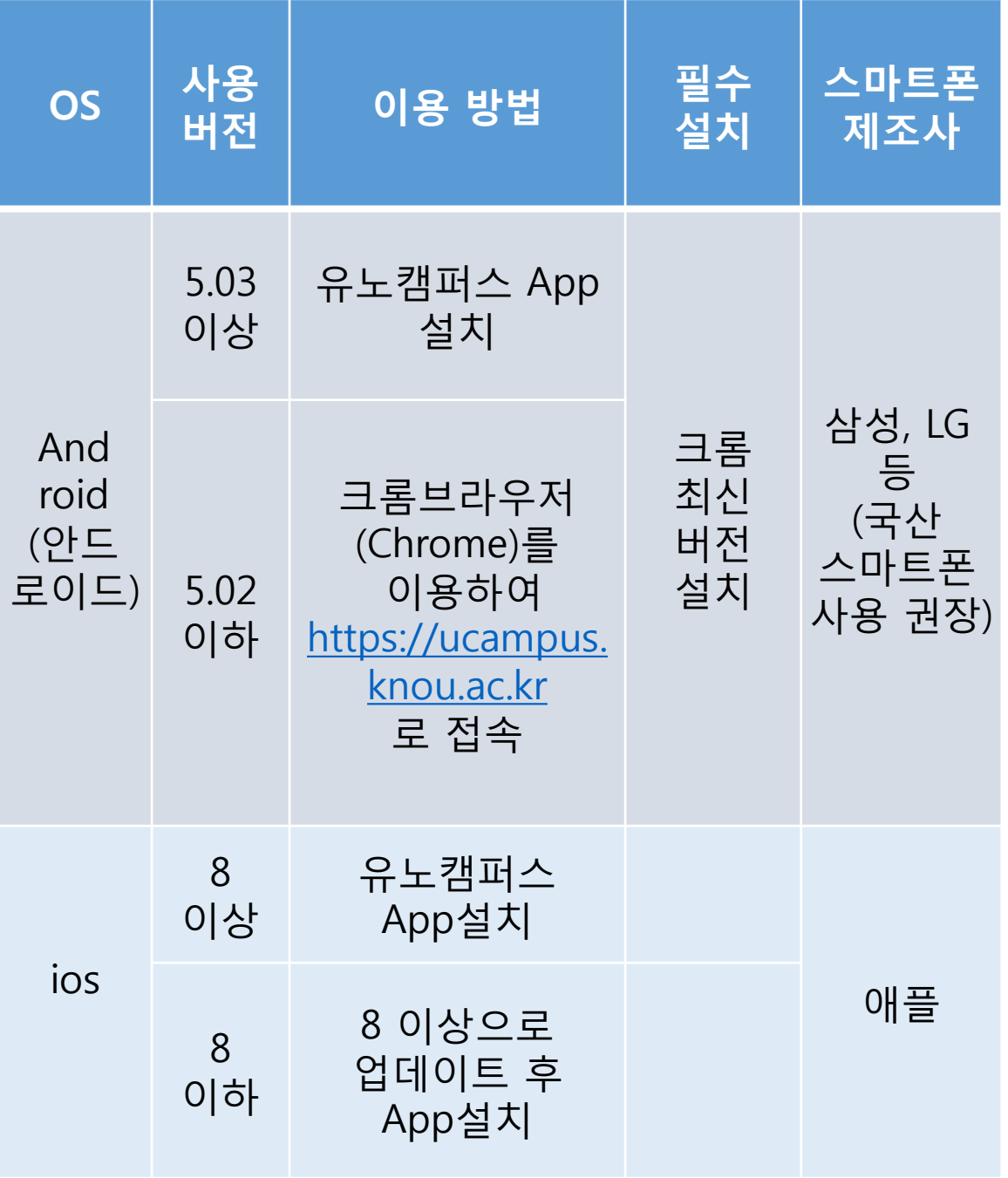

## **크롬(Chrome)최신버전설치방법** (안드로이드)

### **① 플레이 스토어 → ② 크롬 검색 → ③ 크롬 설치 (설치가 아닌 업데이트로 보이면 업데이트 클릭)**

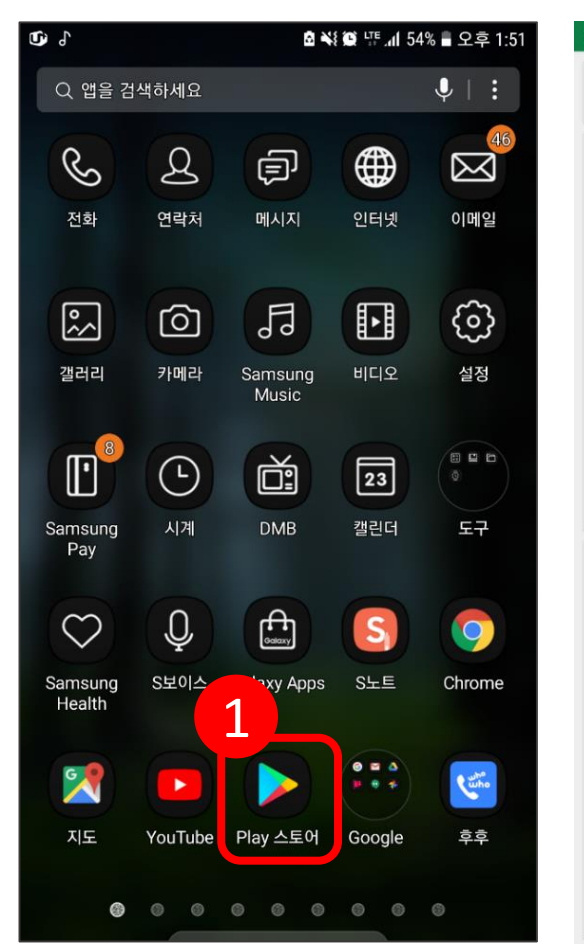

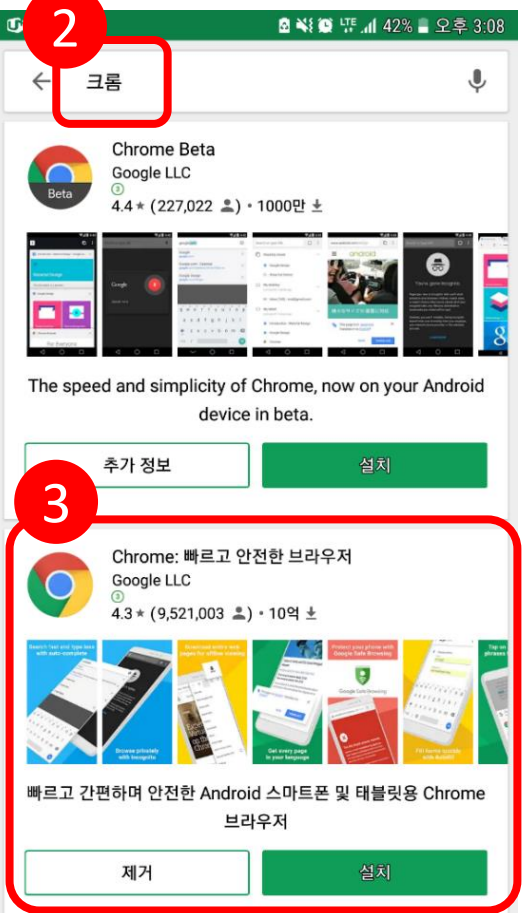

## **크롬(Chrome) 버전 확인 방법**

 **크롬**(**Chrome) 브라우저 접속** → **② 설정** → Chrome **정보 → ④ Chrome과 Android 버전 확인**

### ※ 크롬(Chrome)은 최신 버전 설치를 권장합니다.

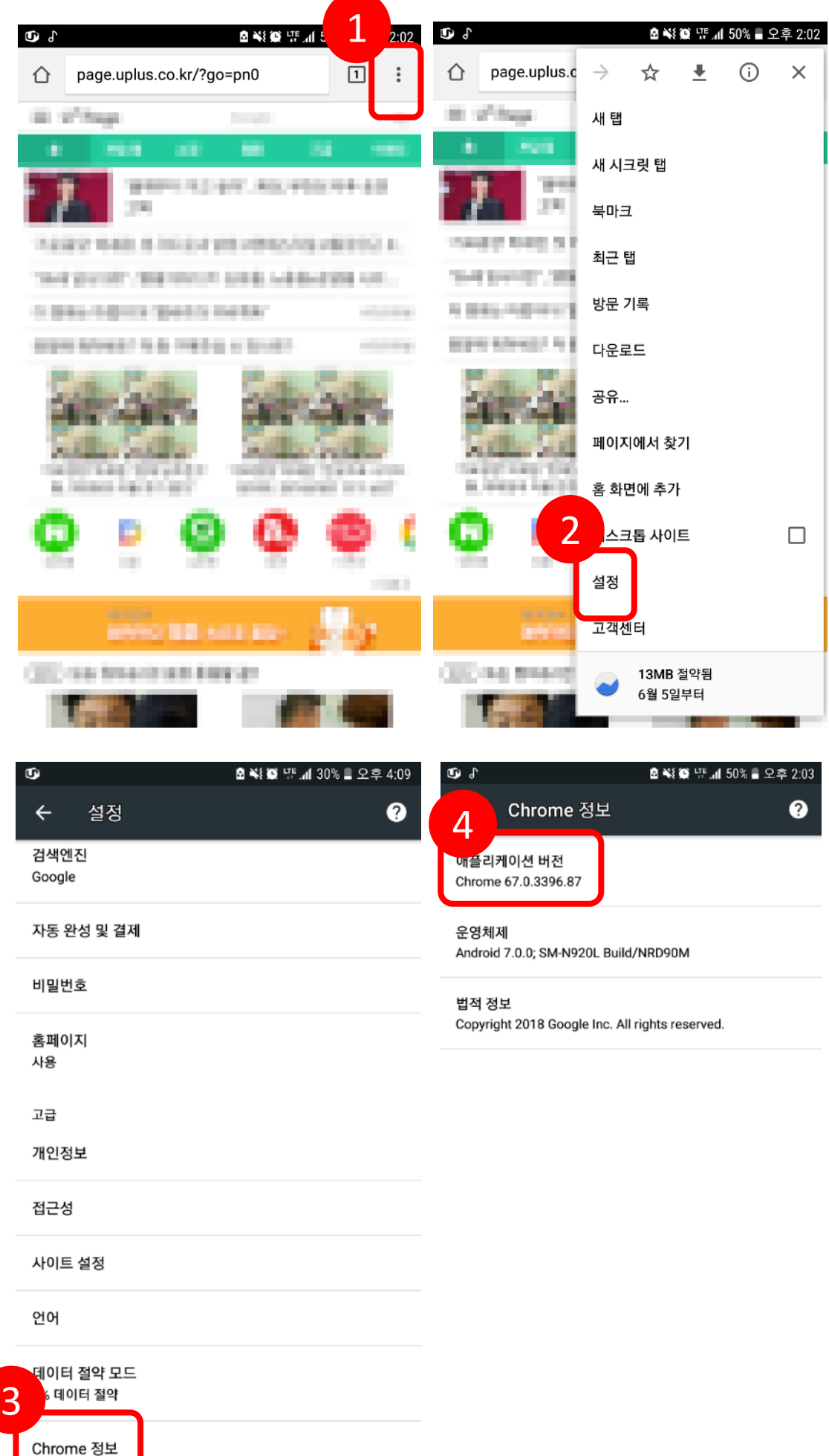

## **APP 설치 방법** (안드로이드5.03버전이상일경우)

#### **① 플레이스토어 접속** → **② 유노캠퍼스 검색** → **③ 설치**

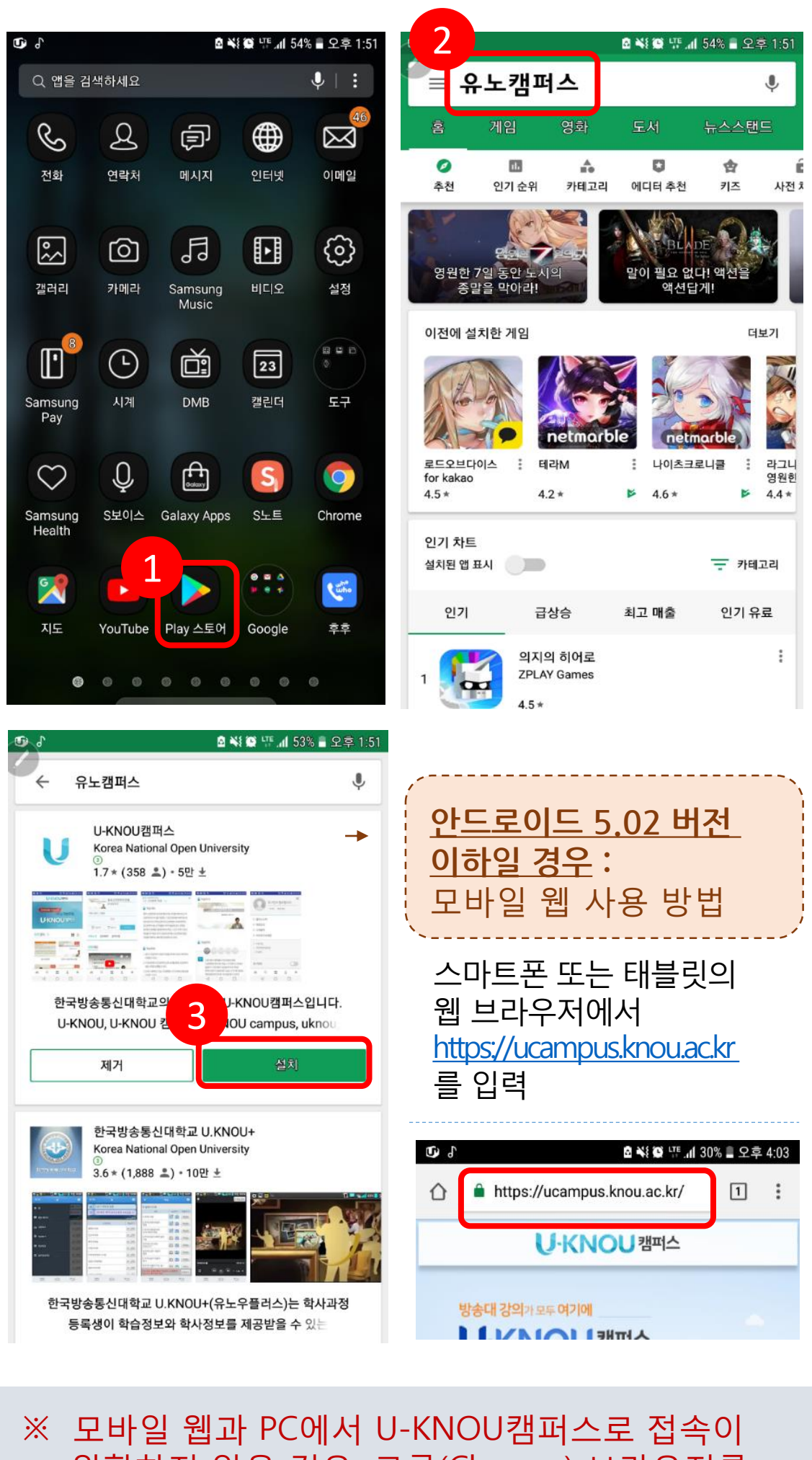

원활하지 않을 경우, 크롬(Chrome) 브라우저를 이용하시기 바랍니다.

## **로그인 하기**

#### **① 모바일 화면 하단의 을 누른다** → **② 아이디**, **비밀번호 입력** → **③ 로그인 버튼을 누르면 마이페이지로 이동**

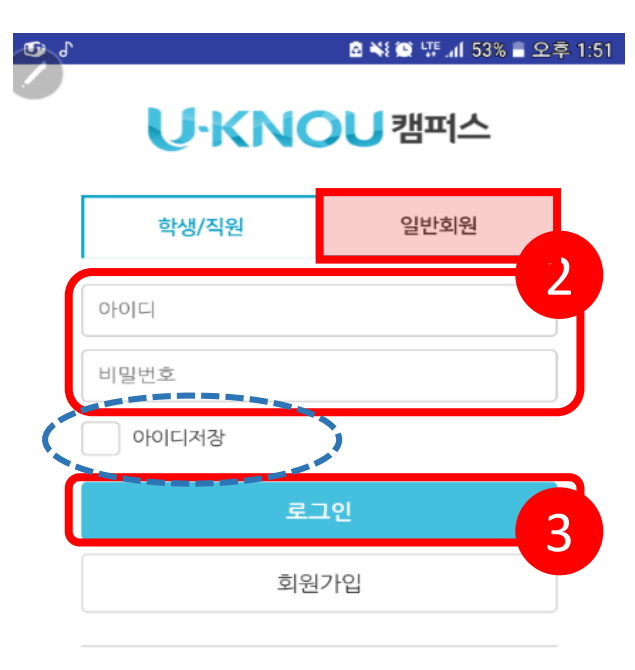

아이디 / 비밀번호 찾기

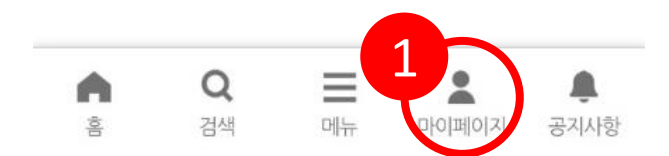

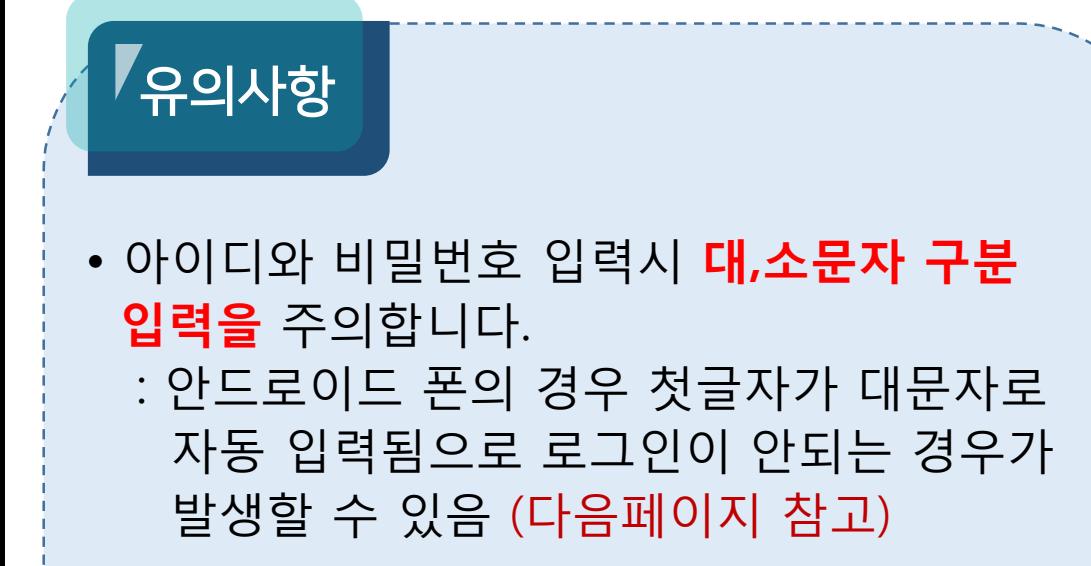

• 아이디 저장을 체크하면 이후 아이디를 입력하지 않아도 자동 로그인되어 편리하게 이용할 수 있습니다.

# **소문자로 입력하는 방법 - 1**

## **①아이디부분을터치하면하단에 키보드가나옵니다**. **②그림과같이대문자키보드가우선 표시됩니다**. **③대문자상태에서위로된화살표를누릅니다**. **④소문자키보드로변환됩니다**.

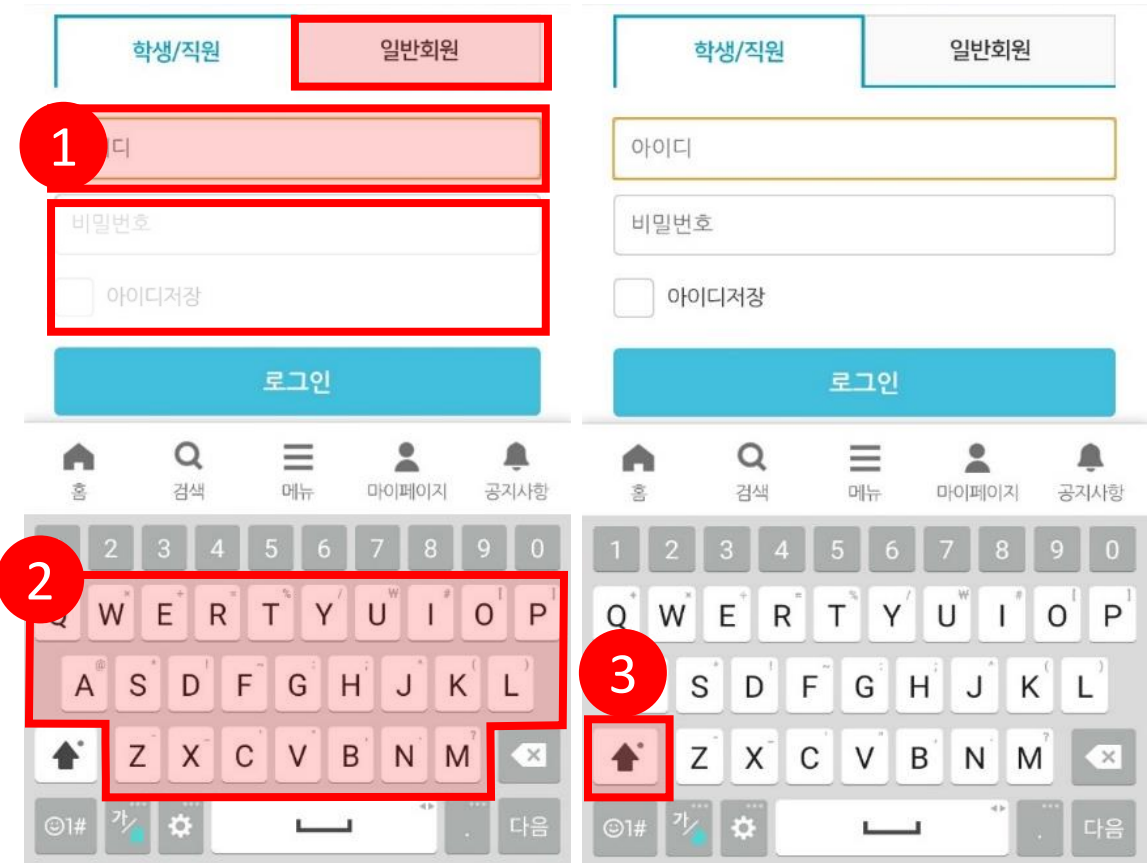

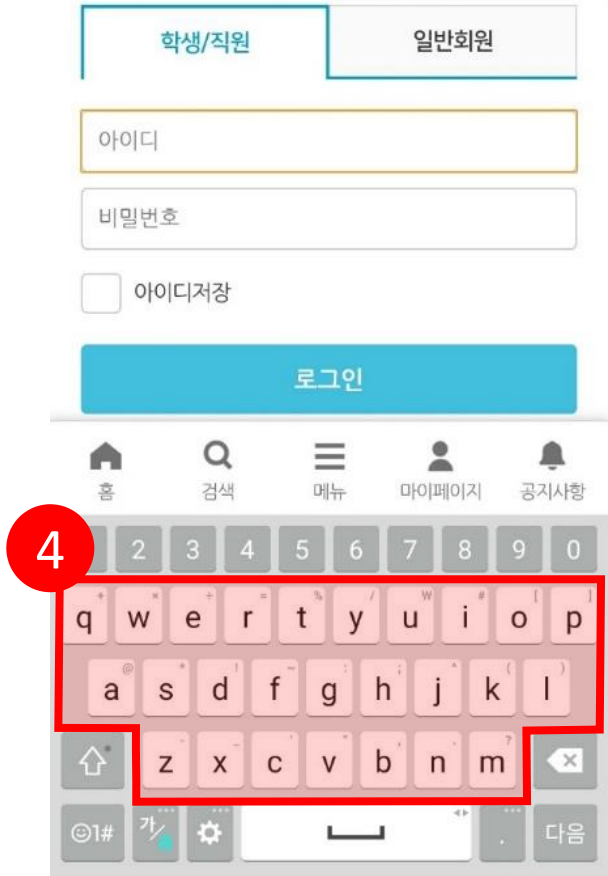

## **소문자로 입력하는 방법 - 2**

 **키보드 하단의 를 터치합니다. 스마트 입력을 선택하여 터치합니다 자동대문자 전환을 해제합니다.**

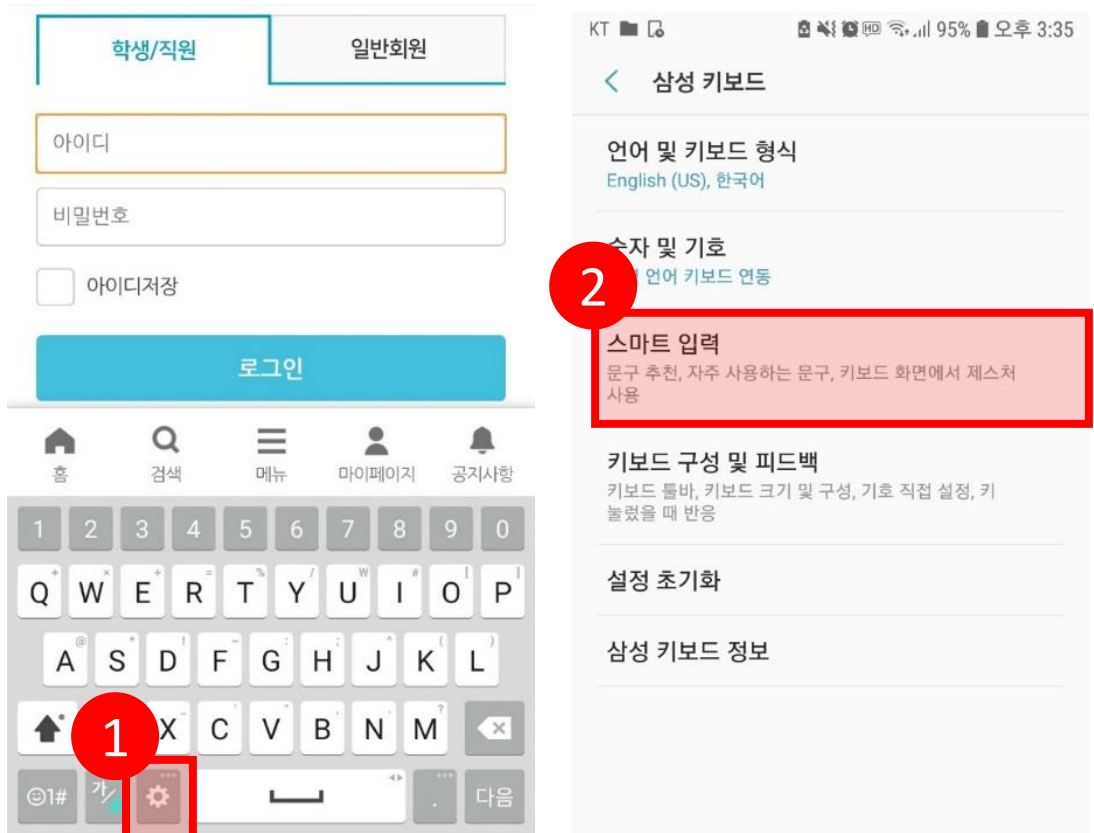

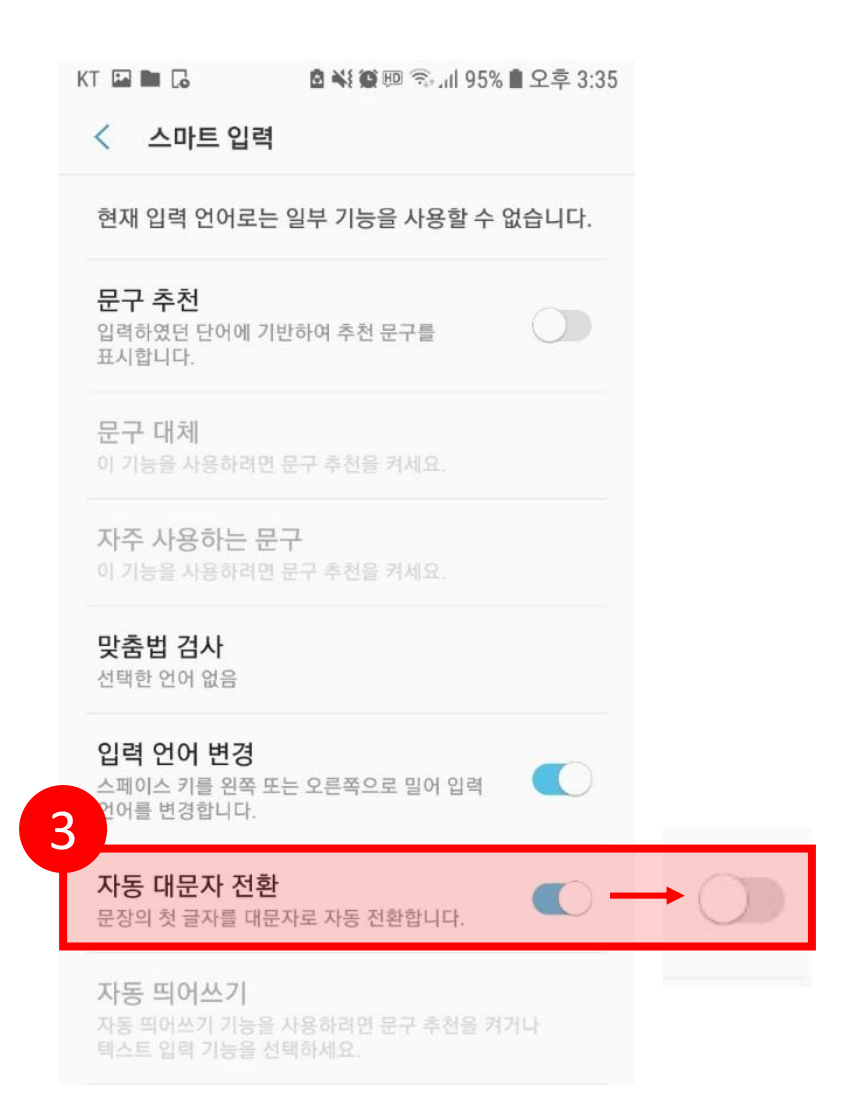

## **U-KNOU캠퍼스에서 강의보기**

#### **① 마이페이지에서 원하는 과목을 선택하여 터치** → **② 강의보기 터치**→ **③ 학습 후 학습종료 버튼을 터치하여 종료**

#### ※ 학습종료 버튼으로 종료하지 않으면, 진도율이 인정되지 않습니다.

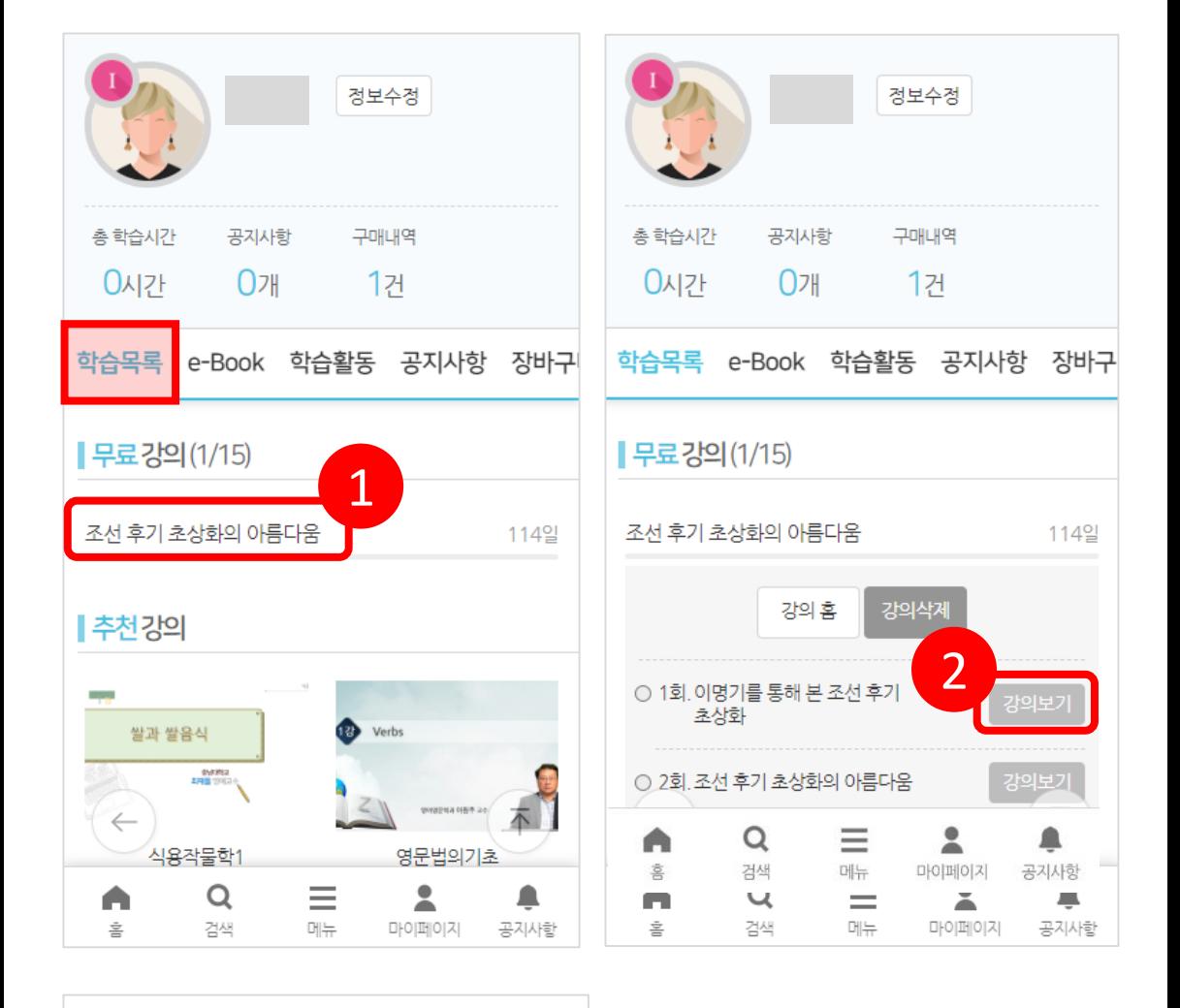

#### ■ 학습목표

- 1 민사소송의 제도적 의의에 대해서 설명할 수 있다.
- 2. 민사소송법의 4대 이상(理想)에 대해서 설명할 수 있다.
- 3. 민사소송의 주체로서 법원에 대해서 설명할 수 있다.
- 4 민사소송의 주체로서 당사자에 대해서 설명할 수 있다.
- 
- 
- 
- 
- 

#### - 학습하기

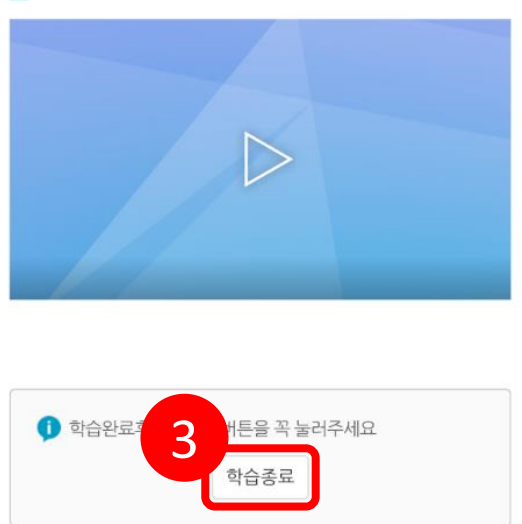